## **[How to list all inactive users on Windows systems?](https://docs.secpod.com/docs/how-to-list-all-inactive-users-on-windows-systems/)**

1. Choose the organization and corresponding account to list all inactive users on Windows systems.

|                 | sanernow                                           | All Organizations     |                                                         |            |                        |                                                                            |                                        | Mon May 1 9:11:32 PM            | $\odot$<br>& Priyanka Hiremath |
|-----------------|----------------------------------------------------|-----------------------|---------------------------------------------------------|------------|------------------------|----------------------------------------------------------------------------|----------------------------------------|---------------------------------|--------------------------------|
| $\sf S$         | SecPod<br>$\hat{\phantom{a}}$<br>5 Accounts        |                       | 86<br>Total Devices                                     |            | 9<br>■ Windows         |                                                                            | <b>Managed Devices</b><br>8<br>A Linux | 0<br><b>MacOS</b>               | 69<br>Others                   |
|                 | <b>Domain Controllers</b><br>Presales-Test Account | <b>Asset Exposure</b> |                                                         |            | $\mathbf{G}^{\bullet}$ | <b>Vulnerability Management</b>                                            | ☞                                      | <b>Patch Management</b>         |                                |
| SiteX.SecPod    |                                                    | AE                    | 6491                                                    |            |                        | <b>VM</b>                                                                  | 1712<br>Critical                       | PM                              | On hosts                       |
|                 | SiteY.SecPod<br>SiteZ.SecPod                       |                       | Applications                                            |            |                        | 17114                                                                      | 7812<br>High                           | 831                             | 9<br>To fix<br>12608           |
| <b>ST</b><br>SU | SecPod Technolo ^<br>1 Account                     | Windows<br>242        | Linux<br>6211                                           | MacOS<br>0 | Others<br>38           | Vulnerabilities                                                            | 7202<br>Medium                         | <b>Missing patches</b>          |                                |
|                 | Network Scanner Demo                               |                       |                                                         |            | $\mathbf{c}$           | <b>Compliance Management</b>                                               | 388<br>Low                             | ø<br><b>Endpoint Management</b> | Vulnerabilities                |
|                 | SecPod US<br>$\wedge$<br>0 Accounts                | PA                    | <b>Posture Anomaly</b><br>952<br><b>Total Anomalies</b> |            | 28                     | <b>CM</b><br><b>Compliance rules</b><br>503 907<br>Compliant Non-compliant |                                        | EM<br>11                        | <b>Inactive devices</b><br>6   |
|                 |                                                    |                       |                                                         |            | <b>High Anomalies</b>  | <b>Hosts non-compliant</b><br>38/80                                        | <b>Assets non-compliant</b><br>13/13   | SanerNow enabled                | <b>Newly added</b><br>٠<br>a.  |

2. Select the **Endpoint Management** module

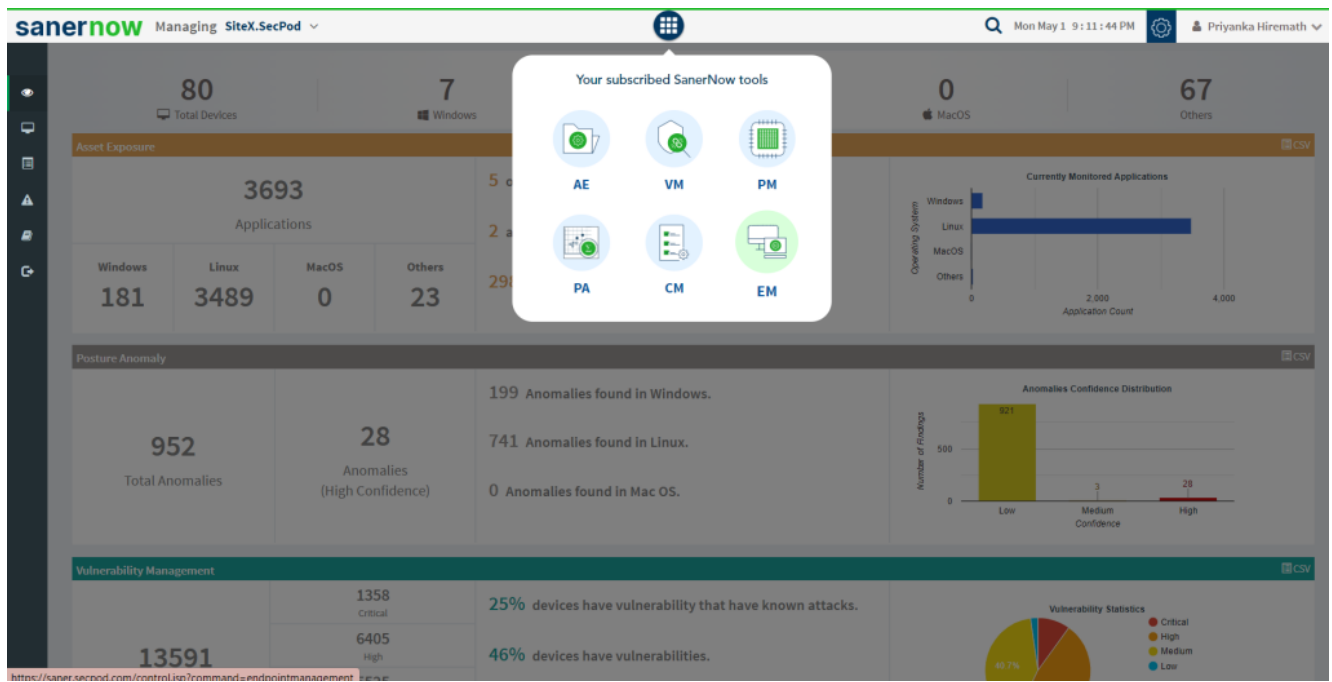

3. Click on **Checks** on the right top corner

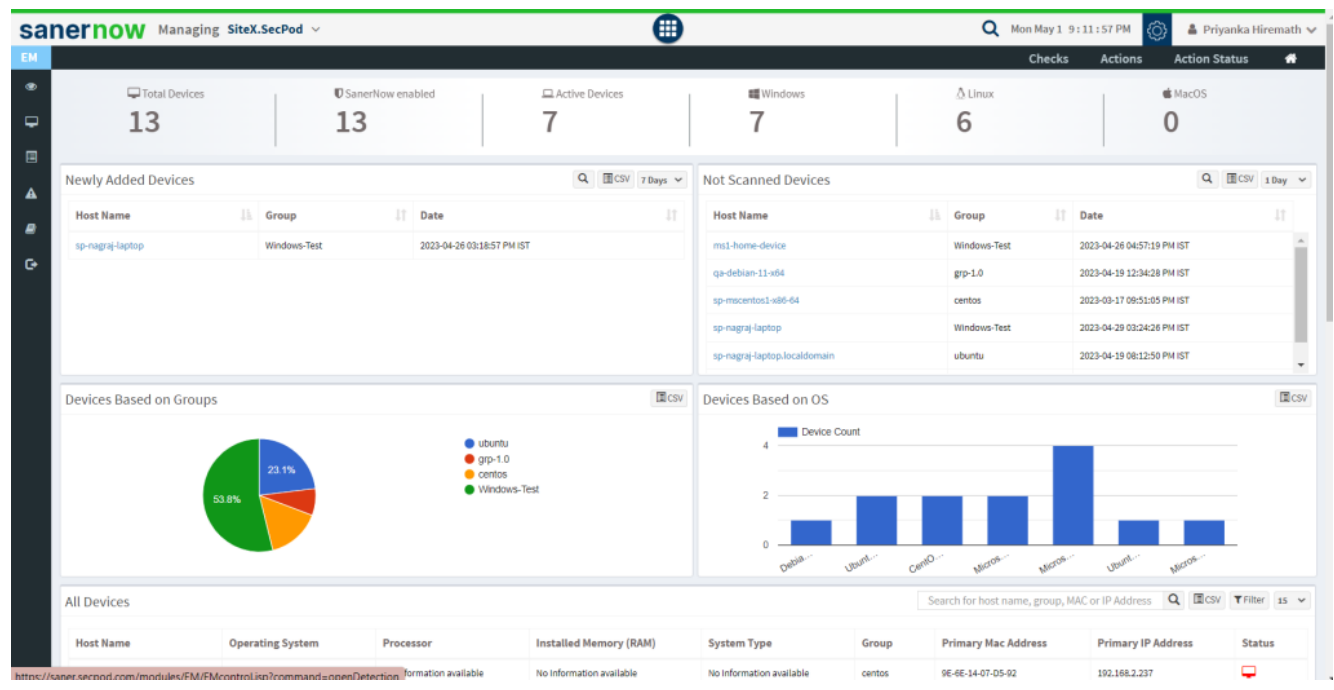

4. From the drop-down menu, select **Windows** and **User Management**

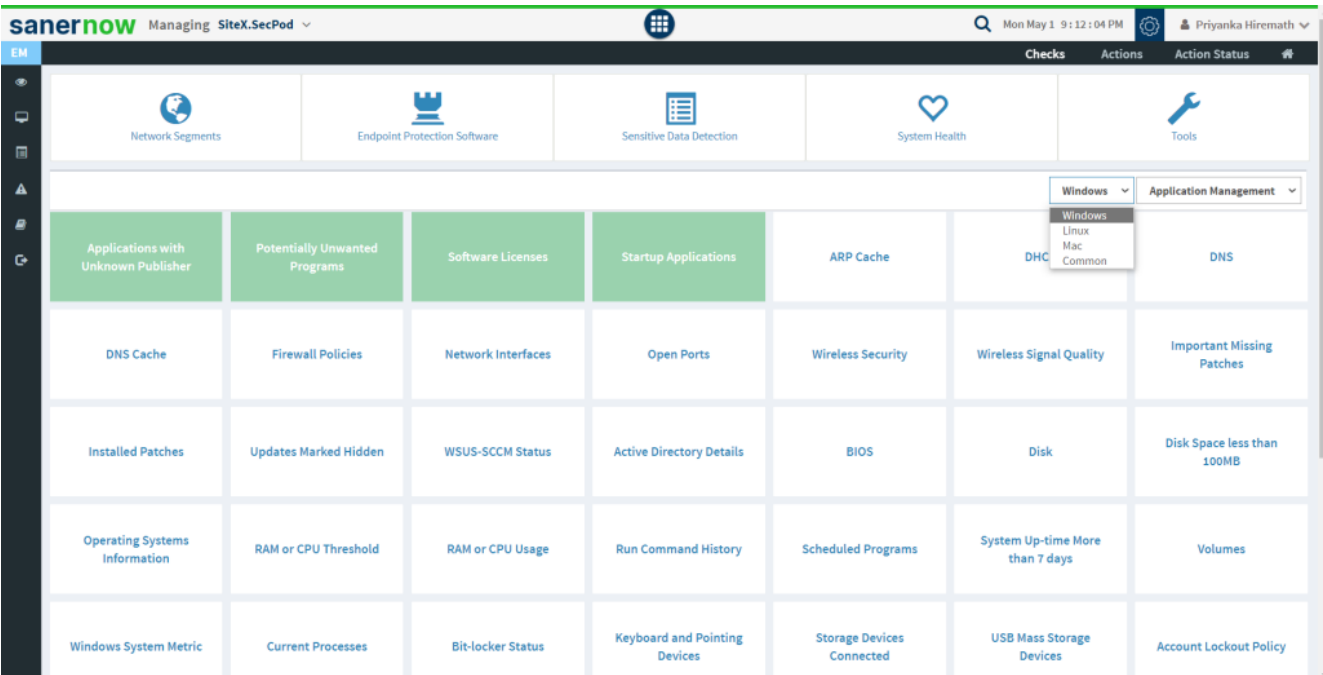

|                                                          | <b>SANETHOW</b> Managing SiteX.SecPod v                                |                                         |                                     | ੋ                                              |                                     | Q Mon May 1 9:25:49 PM                                       |  | ක<br>▲ Priyanka Hiremath ↓                                                                                                    |  |  |
|----------------------------------------------------------|------------------------------------------------------------------------|-----------------------------------------|-------------------------------------|------------------------------------------------|-------------------------------------|--------------------------------------------------------------|--|----------------------------------------------------------------------------------------------------|--|--|
| EM                                                       |                                                                        |                                         |                                     |                                                |                                     |                                                              |  | <b>Checks</b><br><b>Action Status</b><br><b>Actions</b><br>₩                                                                                                    |  |  |
| $\qquad \qquad \bullet$<br>$\overline{\phantom{0}}$<br>圓 | <b>Network Segments</b>                                                |                                         | <b>Endpoint Protection Software</b> | E<br>Sensitive Data Detection                  |                                     | <b>System Health</b>                                         |  | Tools                                                                                                    |  |  |
| $\blacktriangle$                                         |                                                                        |                                         |                                     |                                                |                                     |                                                              |  | <b>Service Management</b><br>$\checkmark$                                                                                                    |  |  |
| $\blacksquare$<br>$\bullet$                              | <b>Applications with</b><br><b>Unknown Publisher</b>                   | <b>Potentially Unwanted</b><br>Programs | <b>Software Licenses</b>            | <b>Startup Applications</b>                    | <b>ARP Cache</b>                    | <b>DHCP</b><br><b>Wireless Signal Quality</b><br><b>Disk</b> |  | <b>Application Management</b><br>Network Management<br>Patch Management<br>Computer Information<br>Process Management<br><b>Device Management</b><br><b>System Security</b> |  |  |
|                                                          | <b>DNS Cache</b>                                                       | <b>Firewall Policies</b>                | <b>Network Interfaces</b>           | <b>Open Ports</b>                              | <b>Wireless Security</b>            |                                                              |  | Service Management<br>User Management<br>Patches<br>Disk Space less than<br>100MB                                                                                           |  |  |
|                                                          | <b>Installed Patches</b>                                               | <b>Updates Marked Hidden</b>            | <b>WSUS-SCCM Status</b>             | <b>Active Directory Details</b>                | <b>BIOS</b>                         |                                                              |  |                                                                                                    |  |  |
|                                                          | <b>Operating Systems</b><br><b>RAM or CPU Threshold</b><br>Information |                                         | <b>RAM or CPU Usage</b>             | <b>Run Command History</b>                     | <b>Scheduled Programs</b>           | <b>System Up-time More</b><br>than 7 days                    |  | <b>Volumes</b>                                                                                                    |  |  |
|                                                          | <b>Windows System Metric</b><br><b>Current Processes</b>               |                                         | <b>Bit-locker Status</b>            | <b>Keyboard and Pointing</b><br><b>Devices</b> | <b>Storage Devices</b><br>Connected | <b>USB Mass Storage</b><br><b>Devices</b>                    |  | <b>Account Lockout Policy</b>                                                                                                    |  |  |

5. Followed by scrolling down, the checks are highlighted in green. Select **Inactive Users**.

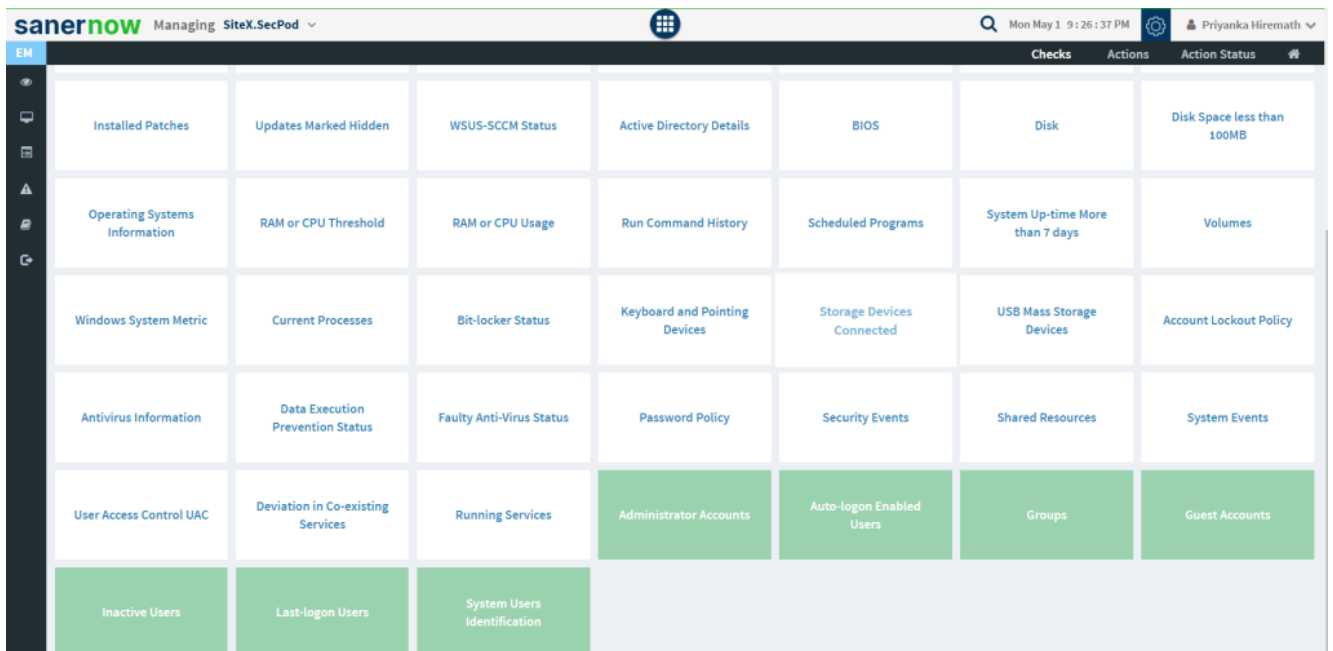

6. To schedule the query execution for the agent, click on **Trigger**. You need to fill up query trigger settings:

Set the Query run count time in seconds.

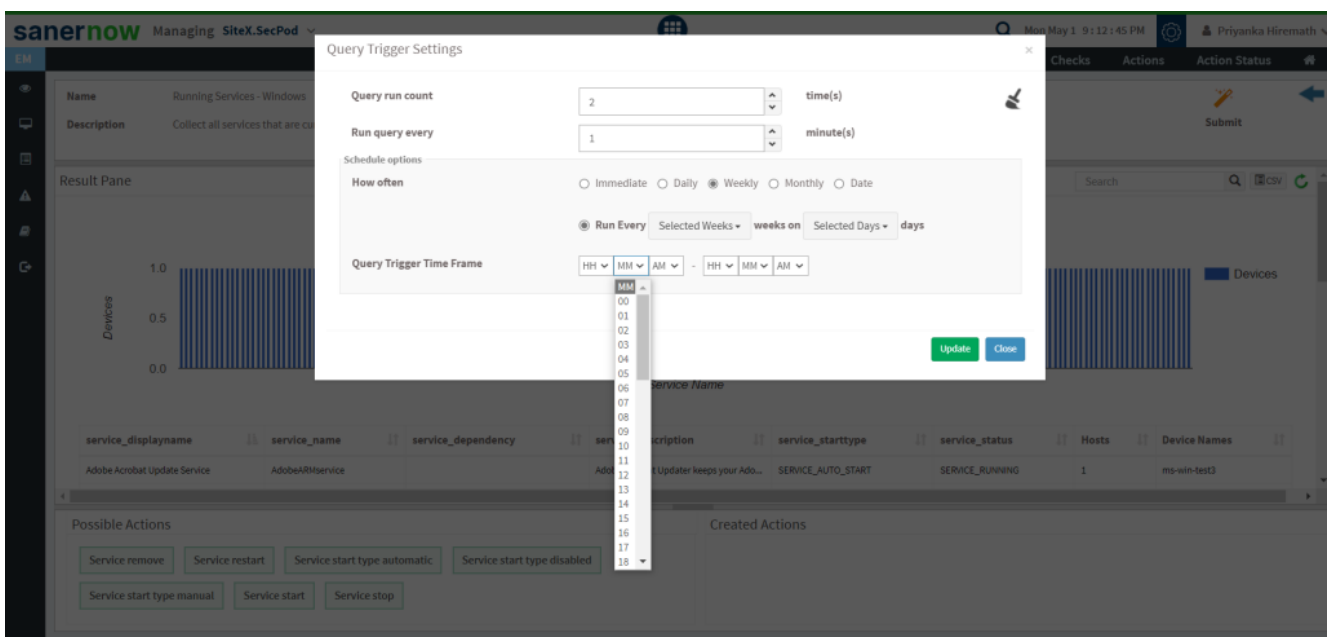

- **Set the time in minutes to run the query often.**
- In Schedule options pane, set the **Query Trigger Time Frame**.
- Click on **Update**.

8. Click on the '**Scope**' to choose the scope of the query.

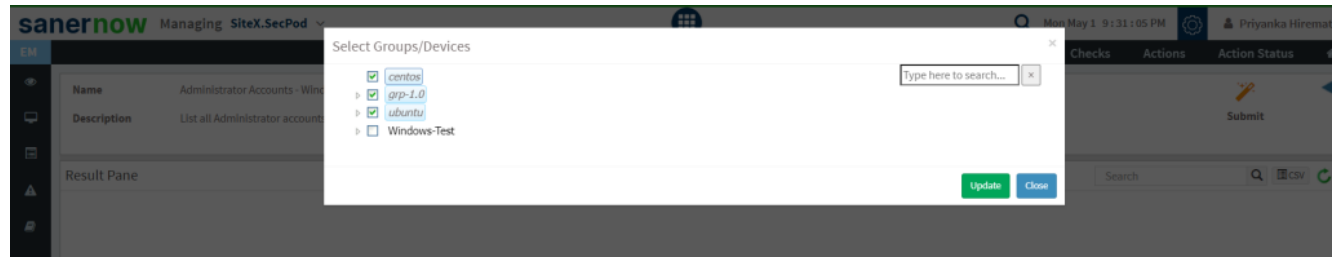

9. To send the query to agent, click on '**Submit**'.

10. In the **Result Pane**, you can view list all administrator accounts on Windows systems. You can also download the CSV format of the result pane.

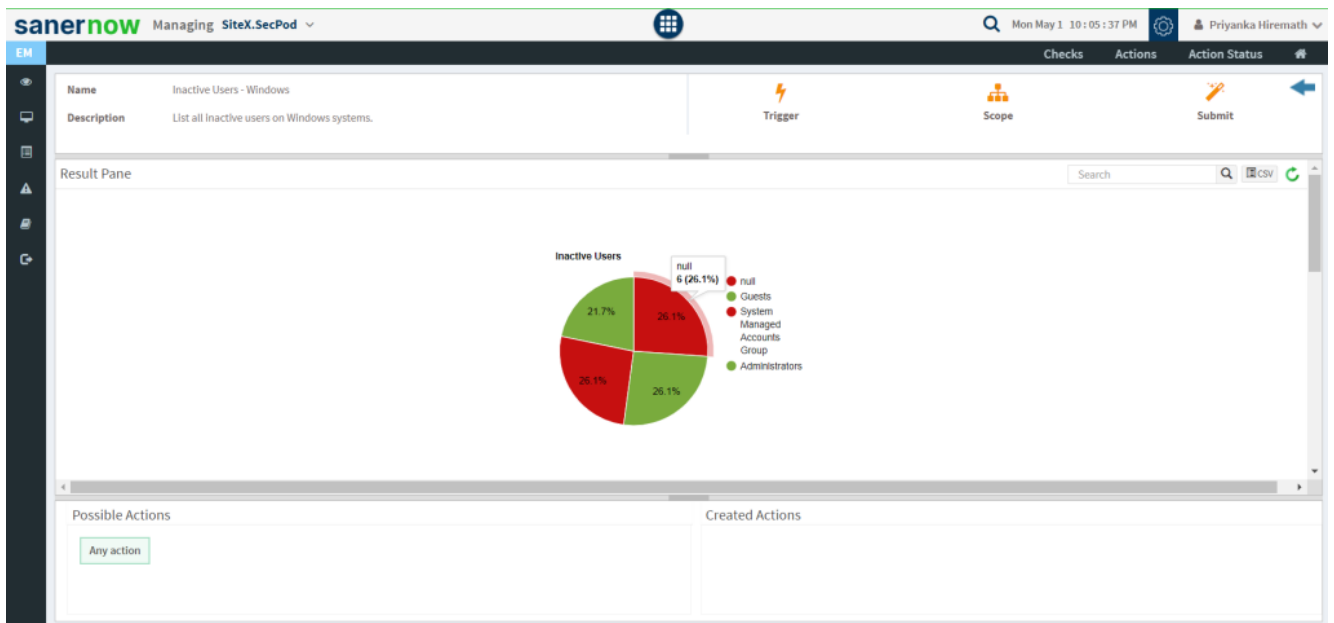

11. You can take possible actions according to the results. Possible actions are specified at the bottom pane. Click on the desired action, you will be redirected to **Create Response page**. In **Created Actions**, you will find all the responses created for the following check.

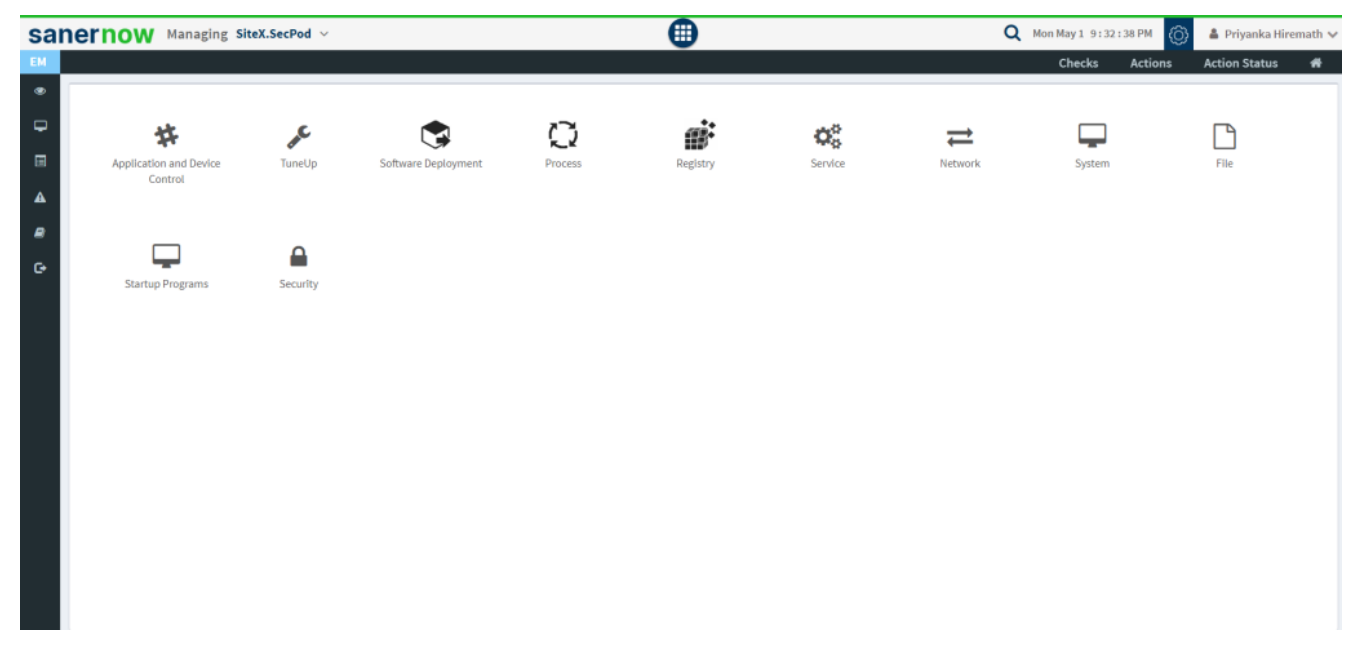

Now you know how to list all inactive users on Windows systems.